## **FOSSmap Tutorial 4—Coding Completed Tests**

1. Go through FOSS**web** to get to FOSS**map**, then click on the icon for online testing as you did when you were assigning a test. Then click on "Review/Code Online Tests."

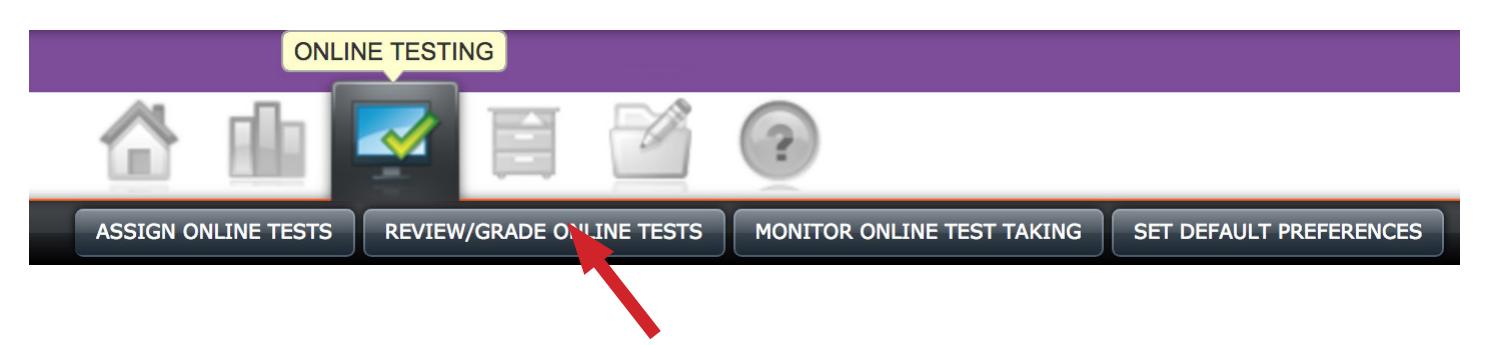

2. When the page refreshes, scroll the page up to get to a list of tests that have been assigned and completed. If all of the students have taken the test, you will see a "review" button which you can click on to begin coding.

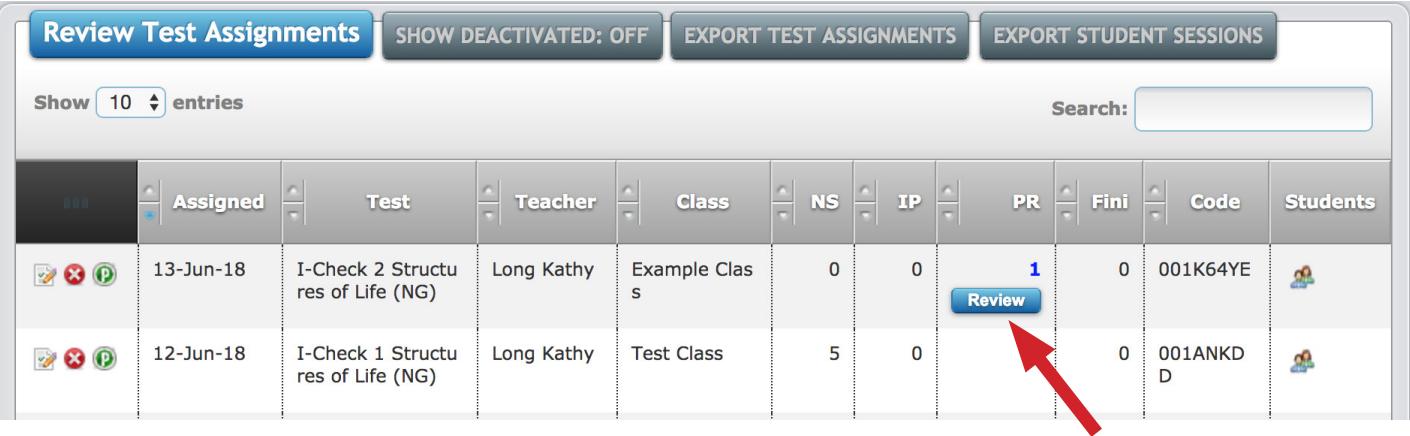

3. When you arrive on the next page, click on the buttons so that you will be coding by item, and coding the manually graded items only. You can look at all items at any time, but we highly recommend coding by item. This will go faster than coding by student, and your coding will be much more consistent.

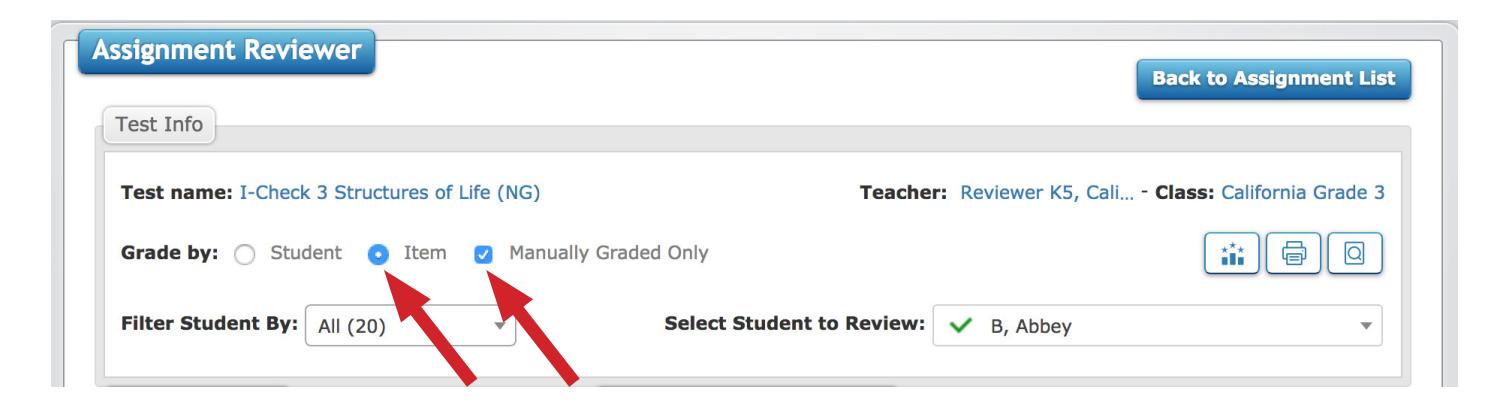

4. When the page refreshes you are ready to start coding. In this example, one student's answer is showing on the page. You will read the student's answer and then code the answer at the right by clicking on the code you want to assign, then clicking "Apply Code."

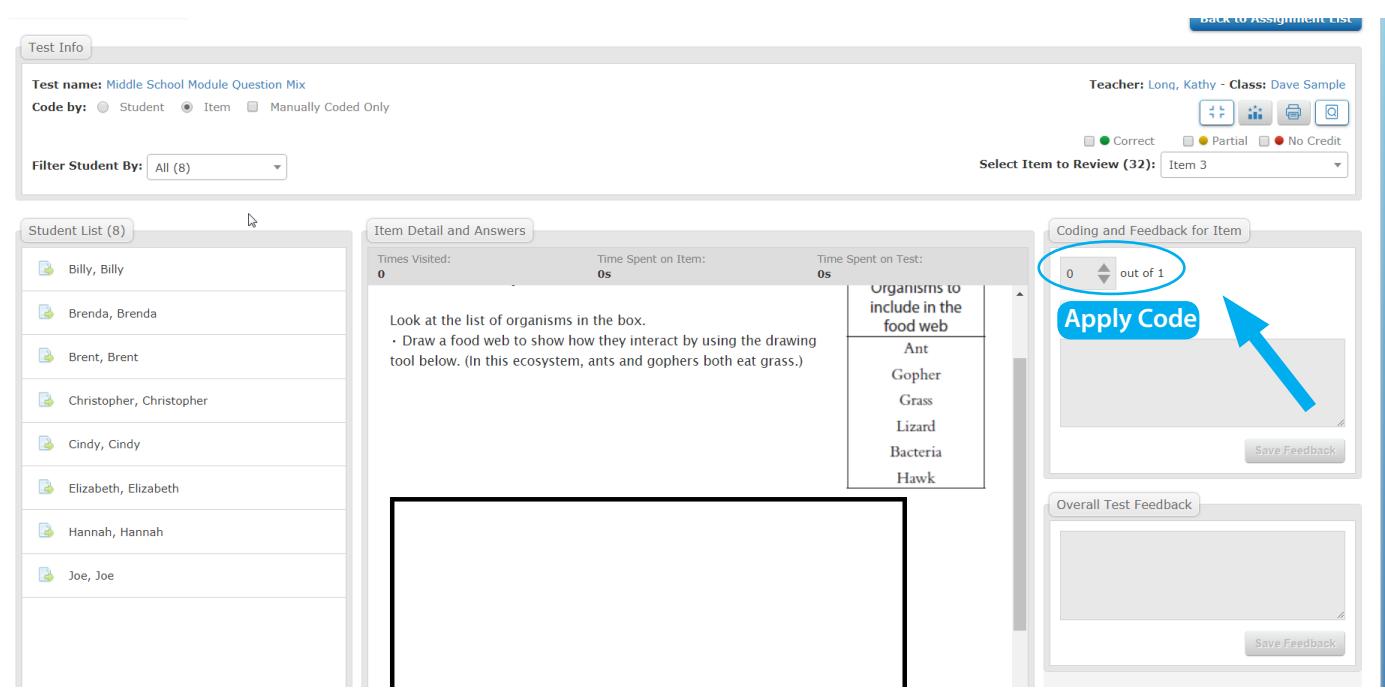

Most times, the page will refresh and take you to the next student automatically. If that does not happen, simply click on the next student in the left sidebar. If the student needs to answer two parts that require text boxes, the second answer will be highlighted with a red box. You will need to click inside that red box in order to activate the "apply code" buttons.

5. When you have finished coding all of the students, you will get a pop up box similar to this. In most cases, the box will let you know that you have finished coding all students and that there are other students as well ready to be submitted. Click "Yes" to submit all students and then you are ready to close this window and start looking at reports! NOTE: It can take a few minutes to process all the codes to prepare the reports. So if the reports don't pop up immediately, wait a few minutes and try again.

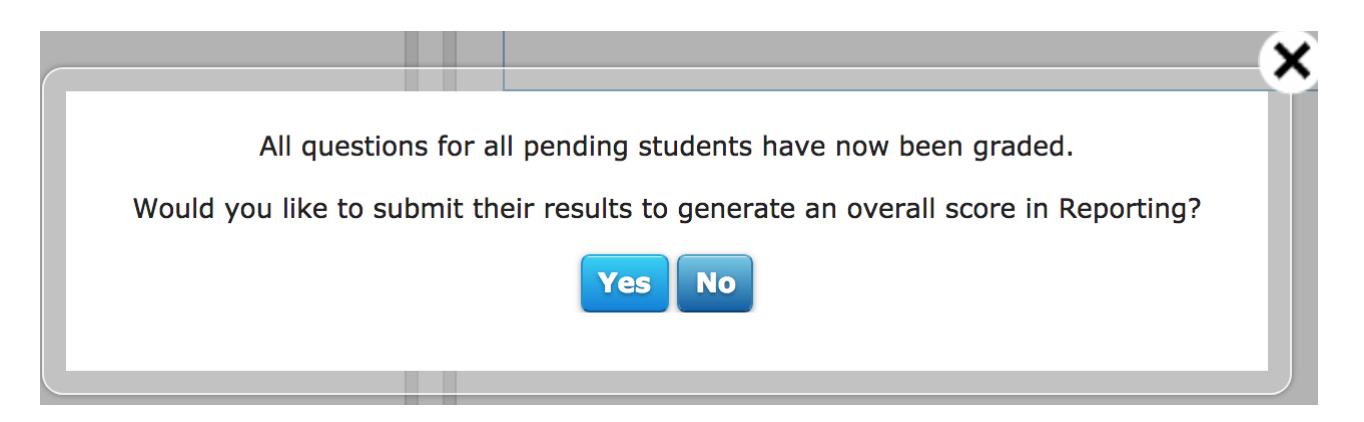